# **ATIVIDADE 2 - FLYLAB**

### **Roteiro**

A mosca de frutas, *Drosophila melanogaster,* se mostrou um excelente modelo animal experimental para o estudo de genética. Estas moscas são comumente encontradas em frutas maduras já que suas larvas se alimentam da fruta fermentada. Normalmente, as moscas que são encontradas na natureza são chamadas de SELVAGEM, e exibem certas características facilmente distinguíveis como a cor vermelha dos olhos e as asas longas e retas.

Thomas H. Morgan iniciou seus estudos com este organismo no início dos anos 1900 e descobriu várias MUTAÇÕES naturais e induzidas. Dado o seu pequeno tamanho, a sua fácil manipulação, o seu curto ciclo de vida e outros fatores, muitos trabalhos foram realizados usando este organismo para se estudar genética.

Esta atividade utiliza o site FlyLab que permite planejar moscas com certos traços e simular cruzamentos normalmente feitos com organismos vivos. No final do roteiro há traduções de algumas características.

Site:<https://sciencecourseware.org/FlyLabJS/>

No site, existem cinco abas:

- **Design** permite modificar os fenótipos de cada mosca; para essa atividade, vamos mexer com o **"eye shape"** (formato dos olhos) e o **"wing size"** (comprimento das asas) das moscas
- **Mate**  permite realizar o cruzamento entre duas moscas
- **Crosses** permite observar qualitativamente e quantitativamente o resultado do cruzamento
- **Analyze** permite analisar com mais detalhe a proporção observada na progênie
- **Lab Notes**  permite checar as moscas e os resultados de cruzamento salvos

Para começar, utilize a ferramenta lupa na aba "Design" e observe com mais detalhes as diferenças entre as moscas macho e fêmea. Quais diferenças vocês podem observar em relação ao tamanho e formato do abdômen?

### Parte I - Herança monogênica

1. Na aba *design*, selecione uma mosca selvagem (*wild type*) para o cruzamento ao clicar em *select Fly for mating*. Você entrará na aba *mate*, que explicita quais moscas irão ser cruzadas; nela, clique na outra mosca ainda não selecionada (não colorida) em *design fly*. Assim, voltará à aba *design*

para escolher o parceiro. Para este primeiro cruzamento, o parceiro deve ter a característica *apterous*, um tamanho de asa. Logo, entre no subtópico *wing size* e selecione *apterous* e, depois, *select fly for mating*. Estas moscas serão a primeira geração de pais (P1). Por fim, na aba *mate*, clique em *Mate flies*. Os resultados dos cruzamentos aparecerão em *crosses*.

- A) Qual característica em relação à asa se torna evidente? (Dica: observe o "*Offspring of Cross*" ignorando a separação por sexo)
- B) Qual é o tipo de herança?
- C) Qual é a característica recessiva?
- D) Usando um diagrama e um quadro de Punnet, mostre os resultados do cruzamento da geração P1 (qual o genótipo e fenótipo da geração F1?)

A partir deste cruzamento, se torna evidente que as asas longas e retas serão exibidas sobre a ausência de asas.

2. Usando o cruzamento F1 que foi realizado anteriormente, faça um segundo cruzamento da seguinte maneira: cruze a própria prole F1 com F1. Para isso, no *offspring of cross #1* clique em *select to mate* de ambas as moscas e depois *mate flies*.

- A) Quais são todas as combinações de tratos de asas que você pode determinar neste cruzamento? Use um diagrama e o quadro de Punnett para demonstrar a sua resposta. (Dica: observe o *"Offspring of Cross #2*, que são a geração F2, ignorando a separação por sexo)
- B) Quais são as razões fenotípicas?
- C) Quais são as razões genotípicas?
- D) A partir do cruzamento que você acabou de fazer, quais conclusões vocês podem tirar?

## Parte II - Herança independente (duplo trato)

Neste cruzamento, vocês irão estudar os resultados do cruzamento de moscas que têm diferentes características em relação ao tamanho do olho e o comprimento das asas. Agora iremos planejar uma mosca com olhos vermelhos normais (*wild type*) e sem asa (*apterous*, selecione em *Wing Size*) e outra mosca sem olhos (*eyeless*, selecione em *Eye Shape*) e com asas normais (*wild type*).

3. Montem as moscas da mesma forma como fizeram na parte I e façam o cruzamento de uma mosca com olhos vermelhos normais e sem asa com outra mosca sem olhos com asas normais.

A) Quais características se tornam evidentes?

B) Na parte I, vocês já determinaram que a asa longa normal é dominante sobre a apterous. Em relação ao tamanho de olho, qual é dominante?

Use o seguinte diagrama:

**P1** olhos normais, apterous x sem olhos, asas normais

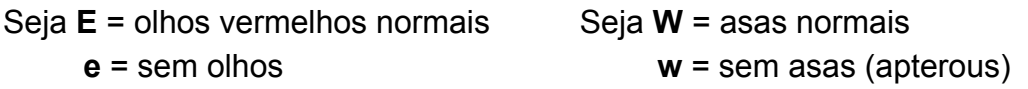

C) Como você descreveria o fenótipo da F1 (*Offspring of cross #3*)?

D) Como você descreveria o genótipo da F1(*Offspring of cross #3*)?

E) Quais são as possíveis combinações de gametas da F1(*Offspring of cross #3*)?

Se vocês determinaram todas as possíveis combinações independentes de genes, vocês puderam observar que existem 4 combinações possíveis de gametas.

4. Agora determine o que aconteceria se duas moscas da F1 fossem cruzadas entre si. (P2 híbrido de olho normal e híbrido de asa normal x híbrido de olho normal e híbrido de asa normal, selecione as moscas em *Offspring of Cross #3* para observar o cruzamento)

### Parte III - Herança ligada ao sexo

Uma característica interessante do olho das moscas envolve a redução do tamanho do olho que no indivíduo selvagem é redondo e grande. Esta característica é chamada de OLHO BAR porque é obtido através do endocruzamento de estoques de moscas que têm olhos reduzidos a olhos vermelhos estreitos. Quando moscas com olho Bar são cruzadas com moscas com olhos normais, o seguinte resultado é obtido:

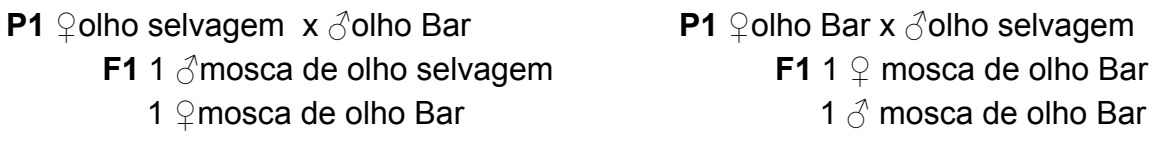

Lembrem-se: Macho=♂ e fêmea=♀.

Vamos observar isso na prática: Clique na aba *Design* e selecione uma mosca fêmea clicando em *female.* Em seguida, na sessão *Eye Shape*, selecione o

*wild type* e clique em "*Select Fly for Mating*". Agora vamos selecionar o macho que participará desse cruzamento. Para isso, na Aba "*Mate*", clique em "*Design Fly*" sob a mosca macho (male). Na sessão *Eye Shape,* selecione *Bar* e clique em "*Select Fly for Mating"*. Cruze as moscas clicando em *Mate Flies*.

5. Observe a prole desse cruzamento (*Offspring of Cross*). Qual característica está presente nos machos e qual está presente nas fêmeas?

Clique na aba "*Analyse*" e observe a tabela com o resultado dos cruzamentos. O símbolo "+" representa indivíduos com a característica selvagem e o "B" os indivíduos com olhos Bar. Salve os resultados na aba "*Lab Notes"* clicando em *"Add Results to Lab Notes*".

Agora, repita o procedimento anterior, mas, dessa vez, cruzando fêmeas de olho Bar com machos de olho selvagem.

6. Observe a prole desse cruzamento (*Offspring of Cross*). Qual característica está presente nos machos e qual está presente nas fêmeas?

Dica: para visualizar os resultados em forma de tabela, clique na aba "*Analyse*" e observe a tabela com o resultado dos cruzamentos. Em seguida, armazene novamente os resultados clicando em *"Add Results to Lab Notes*". Vá na aba "*Lab Notes*" e compare os resultados obtidos pelo cruzamento realizado no item 5 com esse. O que está diferente?

Você deve ter observado que a prole pode não ser toda de olhos Bar dependendo do sexo dos pais. Isso acontece porque o gene do olho Bar está localizado no cromossomo X. Um exemplo é mostrado abaixo:

> **P1** olho selvagem x olho Bar  $X^+X^+$  $X^B Y$

8. Complete um quadrado de Punnet com esse cruzamento para ver o que acontece quando você cruza duas moscas com um trato ligado ao sexo.

9.Quais conclusões vocês podem fazer em relação a ligação ao sexo deste cruzamento?

10. Complete um quadrado de Punnett para o seguinte cruzamento:

## **P1** ♀olho Bar x ∂olho selvagem

Qual característica é exibida?

#### **Algumas traduções:**

Mating - acasalamento Bristles - cerdas dumpy - pequena ebony - ébano sable - um tom de preto Offspring- prole